「令和2年度静岡県新しいつながり創出支援事業」配布資料

# ~Zoom アプリ運用者様向け~ よくある質問と回答集

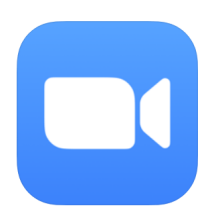

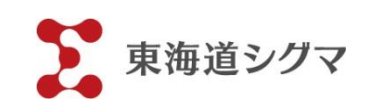

### はじめに

この小冊子は、令和2年度「静岡県新しいつながり創出支援事業」参加市町 の運用者様向けに作成した、オンラインミーティングアプリ「Zoom」に関す る「よくある質問と回答集」です。複数のご担当者や参加者からお問い合わせ いただいた質問に基づき、「Zoom」のホスト運用時に、操作方法にとまどいが ちな場面を Q&A としてまとめました。また、操作に習熟した運用者様向けに 一部 iPad 以外の端末での Zoom の利用方法についてもご案内しています。本 事業終了後もオンライン活動を継続される際には、ぜひこの冊子をご活用くだ さい。

> 2021 年 2 月 静岡県新しいつながり創出支援事業事務局 (株)東海道シグマ教育事業部担当者

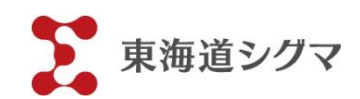

# ≫目次≫

## 初期設定編

- 1-1 Zoom アプリはどこからダウンロードしますか?
- 1-2 無料アカウントと有料アカウントの違いはなんですか?
- 1-3 無料アカウントの取得方法を知りたいです。
- 1-4 有料アカウントの取得方法を知りたいです。
- 1-5 準備すると便利な備品はありますか?

操作編

- 2-1 会議開始前にどんな準備をしたらよいですか?
- 2-2 ミーティングに招待するには、どんな方法がありますか?
- 2-3 ホスト側から参加者のミュートを操作できますか?
- 2-4 ミュートのままコミュニケーションをとる方法を教えてください。
- 2-5 ギャラリービューの効果的な使い方を教えてください。
- 2-6 退出時の操作手順を教えてください。
- 2-7 画面はどのように共有しますか?

応用編

- 3-1 ミーティングはどのように録画しますか?
- 3-2 録画した映像はどこで確認できますか?
- 3-3 ビデオ通話以外の利用方法を教えてください。
- 3-4 ブレイクアウトルーム(分科会機能)は利用できますか?

トラブルシューティング

- 4-1 参加者と音声のやりとりができません。
- 4-2 インターネットにつながりません。
- 4-3 プロジェクターに画像が映りません。

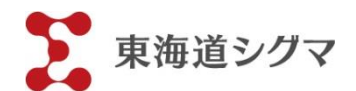

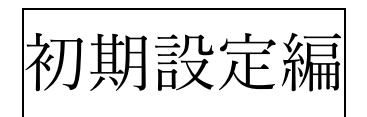

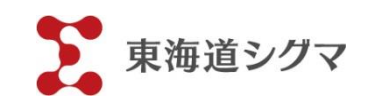

Q Zoom アプリはどこからダウンロードしますか?

iPad のホーム画面にある「App Store」のトップページで、「Zoom」を検索(右下の虫眼鏡の マークに入力)します。正式名称は「ZOOM Cloud Meetings(ズーム クラウド ミーテ ィングス)」です。「入手ボタン」を押してアプリをダウンロード後、インストールしてくだ さい。※ウィンドウズ PC や iPhone、iPad 以外のスマフォ、タブレットからも「Zoom」ア プリをダウンロードできますが、ダウンロード画面が、「App Store」と若干異なります。

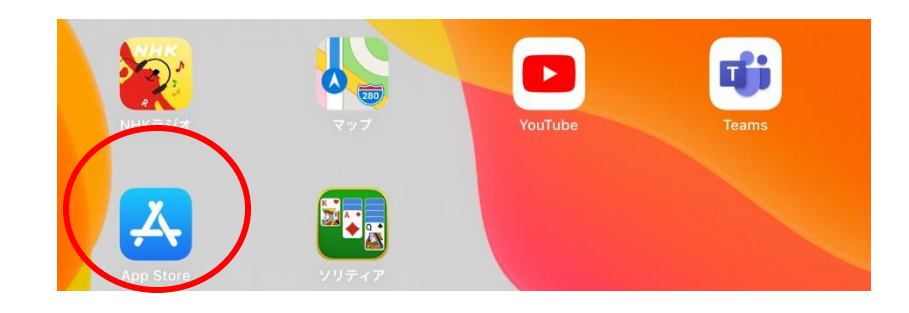

App ボタン

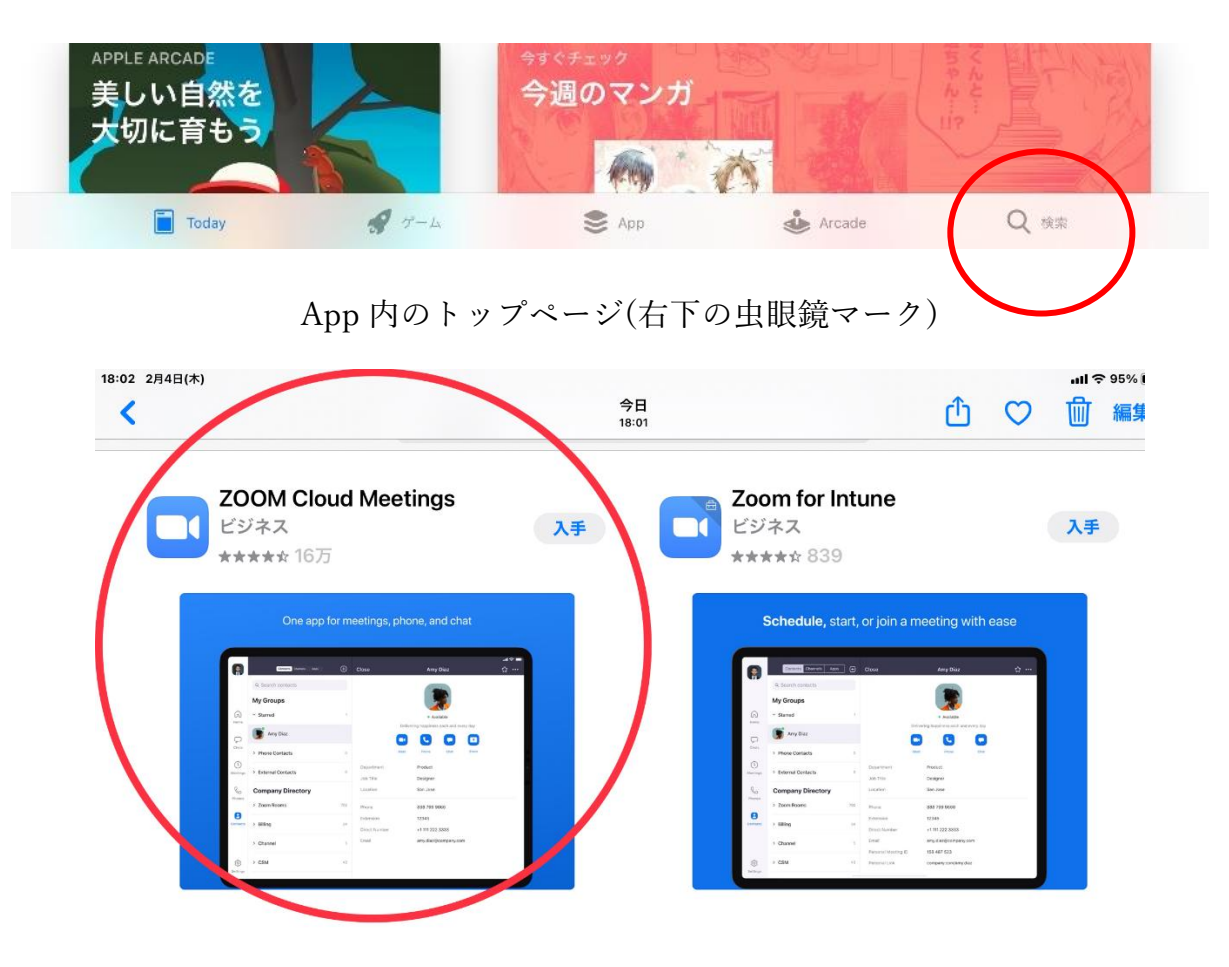

App 内の Zoom アプリダウンロード案内画面

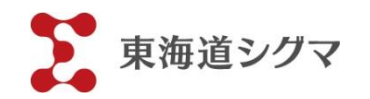

Q 無料アカウントと有料アカウントの違いは何ですか?

多人数のミーティングが多い場合は、3 人以上で 40 分以上通信できる有料アカウントの利 用がおすすめです。1 対1の利用、あるいは多人数であっても 40 分以内の利用に限られる 場合は、無料アカウントで十分対応できます。

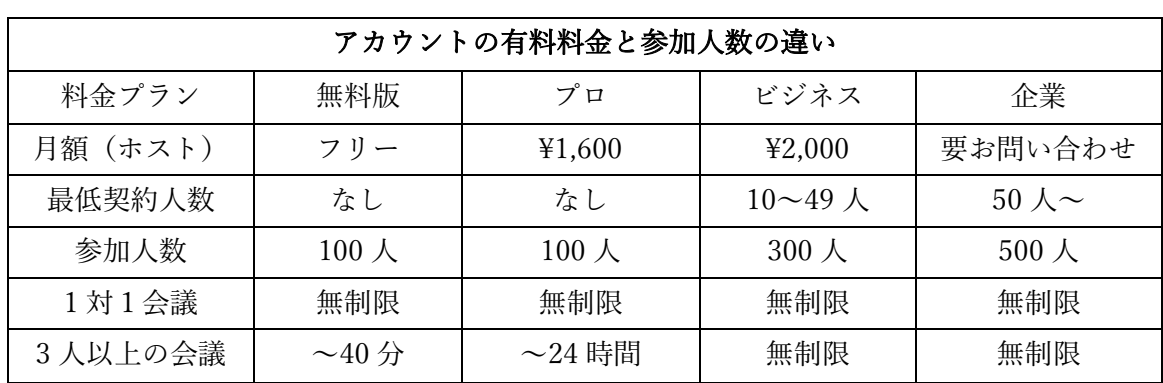

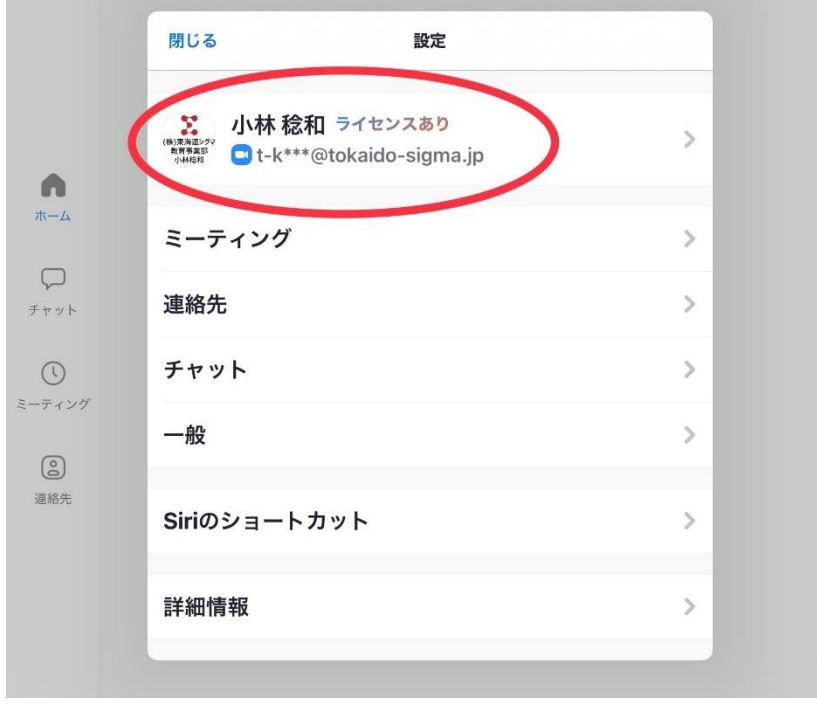

有料アカウントの表示

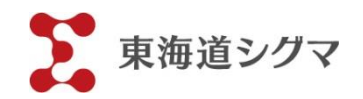

Q 無料アカウントの取得方法を知りたいです。

Zoom アプリを開きます。トップページの「サインアップは無料です」ボタン(「サインイ ン」ではありません)を押して、生年月日やメールアドレス等を記入し、アカウント登録し ます。インターネットの「Zoom」公式サイトから「サインアップ」(登録)もできます。

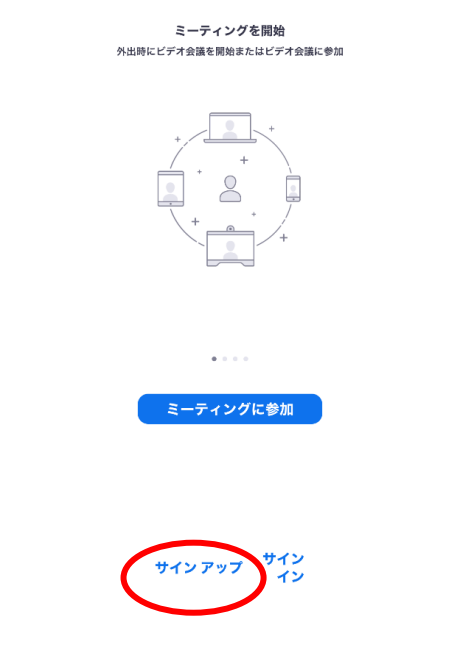

「Zoom」アプリの「サインアップ」ボタン

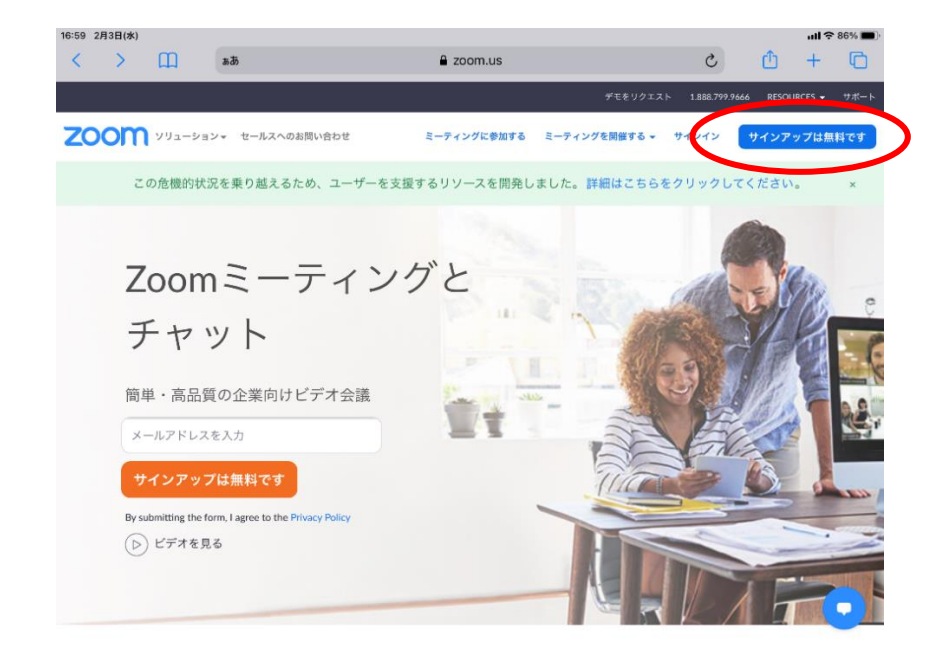

「Zoom」公式サイトトップページの「サインアップは無料です」ボタン

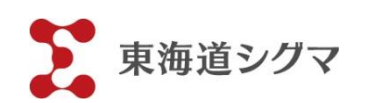

Q 有料アカウントの取得方法を知りたいです。

Zoom の公式サイトからマイページにログインして、プロフィール>ライセンスタイプ> 「アップグレードする」ボタンを押し、有料アカウントを取得します。契約プランや契約期 間、支払い方法などを登録します。有料プランにするとアカウント名の横に「ライセンスあ り」という虹色のキャプション(1-2 画像参照)が出ます。契約プランについては下記の表 を参照ください。

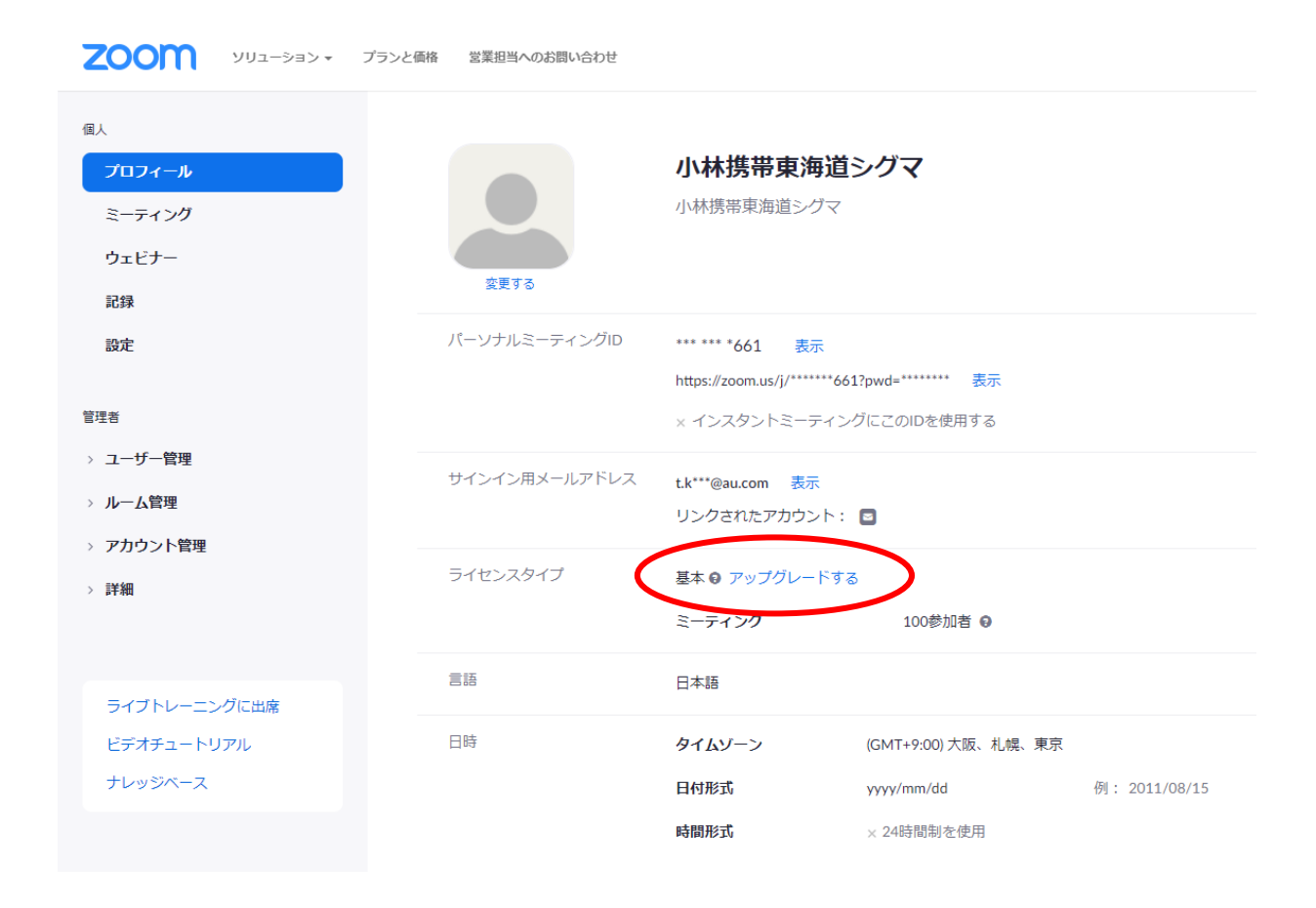

無料アカウントからのアップグレード

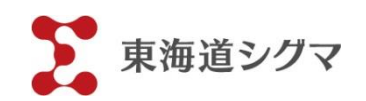

Q 準備すると便利な備品はありますか?

下記の4点があると便利です。

【タブレット用スタンド】

机やテーブルの上に立てかけられます。「100 均ショップ」などで専用スタンドを入手で きます。

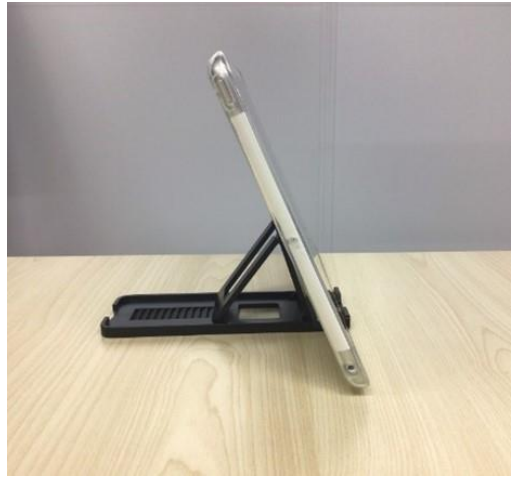

【三脚】

立って話したい場合、体操している姿や板書したものを映したい場合は、三脚が便利で す。タブレットを固定して、スタンドマイクのように自立させられます。タブレット対 応の三脚は、ネット通販で 2,000 円~3,000 円前後で入手できます。

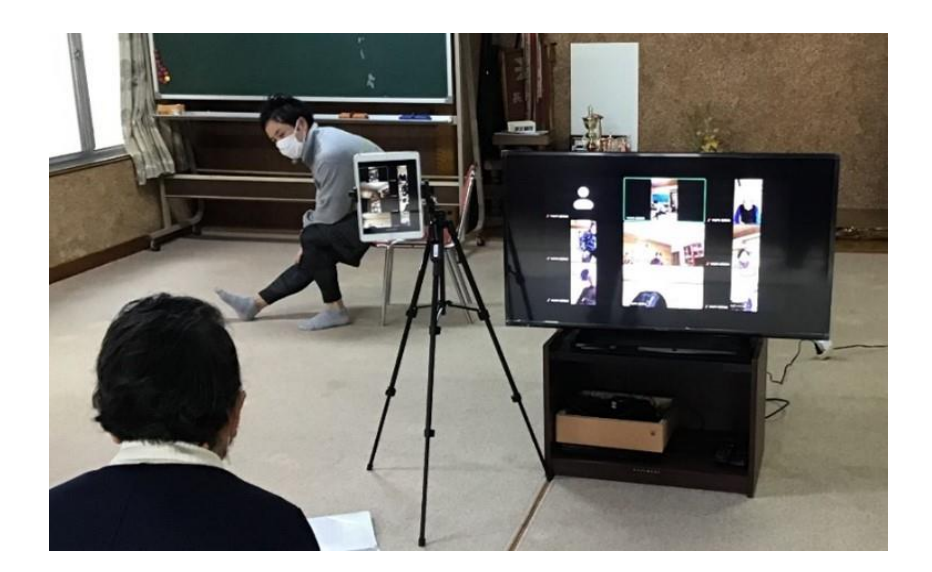

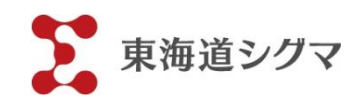

【変換アダプタ】

タブレットをパソコンやプロジェクターに接続する場合、変換アダプタが必要です。接 続先の端子が HDMI 端子かアナログ端子かを確認した上で、ネット通販などで購入して ください。純正品なら 5,000 円台、純正品でなければ 1,000 円台で入手できます。

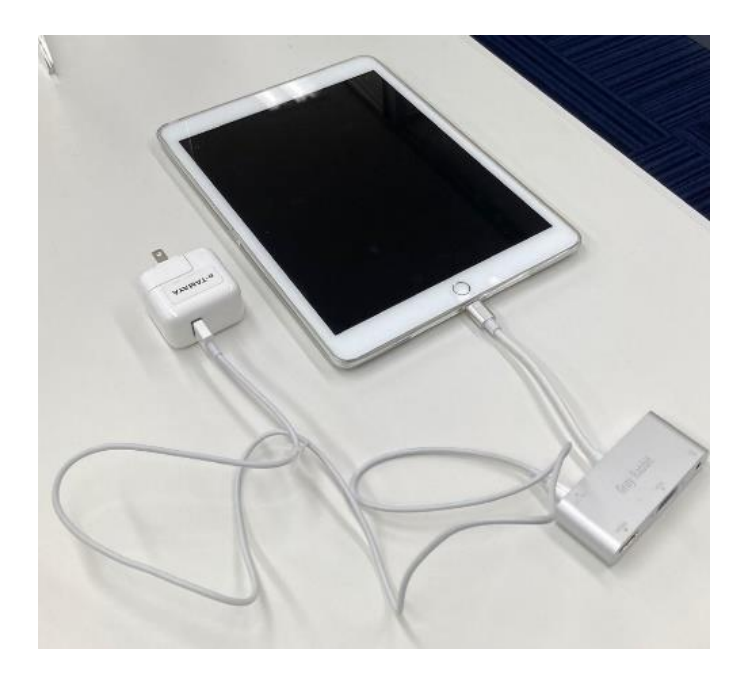

【ウェブカメラ、マイク付きイヤフォン】

オンラインミーティング用のウェブカメラ、マイク、スピーカーは家電量販店、ネット通 販等で販売しています。マイク付きイヤフォンは、手ごろな値段の商品を「100 均ショッ プ」で購入できます。

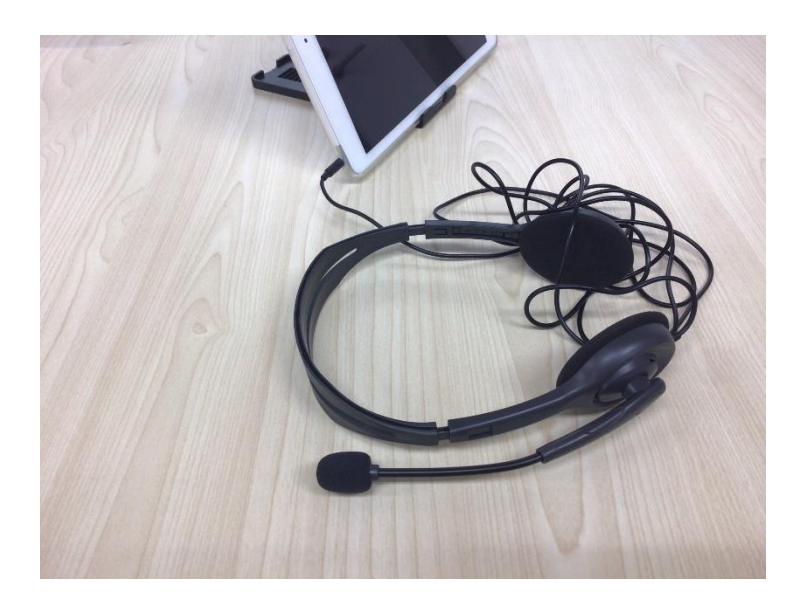

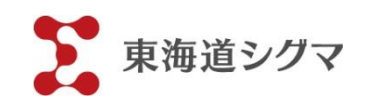

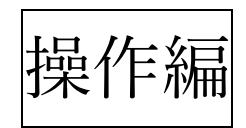

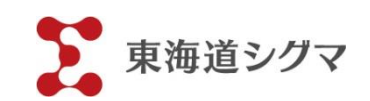

Q 会議開始前にどんな準備をしたらよいですか?

あらかじめ Zoom の連絡先に、参加者を登録しておくと、スムーズに参加者を招待できま す。参加者のリストは、画面左側の「連絡先」をクリックして登録しましょう。参加者に は、前日にタブレットを充電してほしいと伝え、接続手順を覚えてもらうと開始がスムー ズです。携帯電話の電波が届きやすい場所で開始してもらうと、「ミーティング中に通信が 途切れて使えない」といったトラブルを防ぐことができます。「スケジュール」から開始時 間を事前設定することもできます。

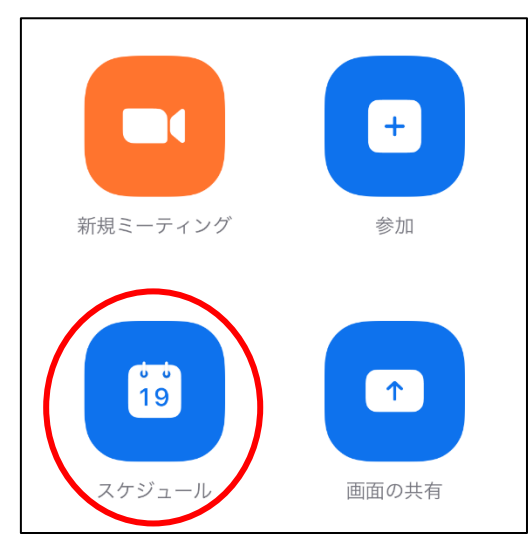

Zoom 立ち上げ画面のスケジュールボタン

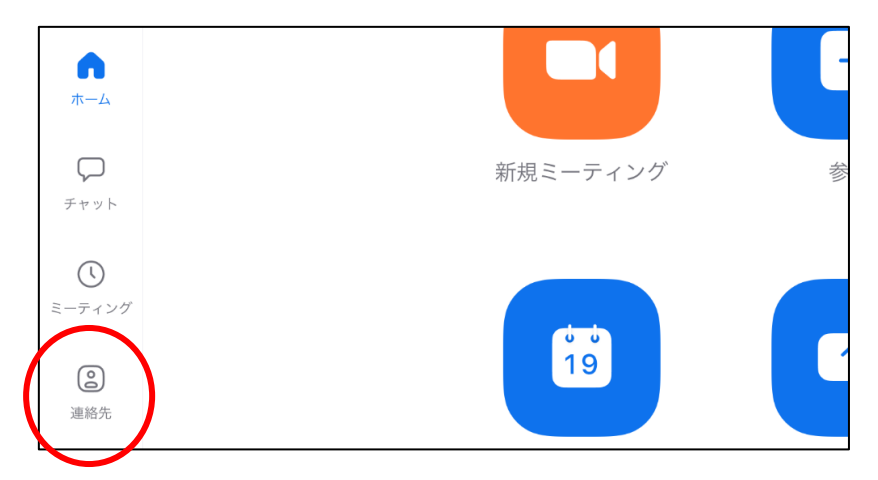

#### 連絡先の登録ボタン

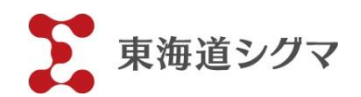

Q ミーティングに招待するには、どんな方法がありますか?

主に次の3種類(①~③)があります。

① Zoom の「招待ボタン」から招待する。

→ミーティング立ち上げ後、画面右上の「参加者」のマークを押してポップアップを開き、 左下「招待」を押した後、「メールの送信」「メッセージの送信」「連絡先の招待」から招待 方法を選び、参加者に送ります。

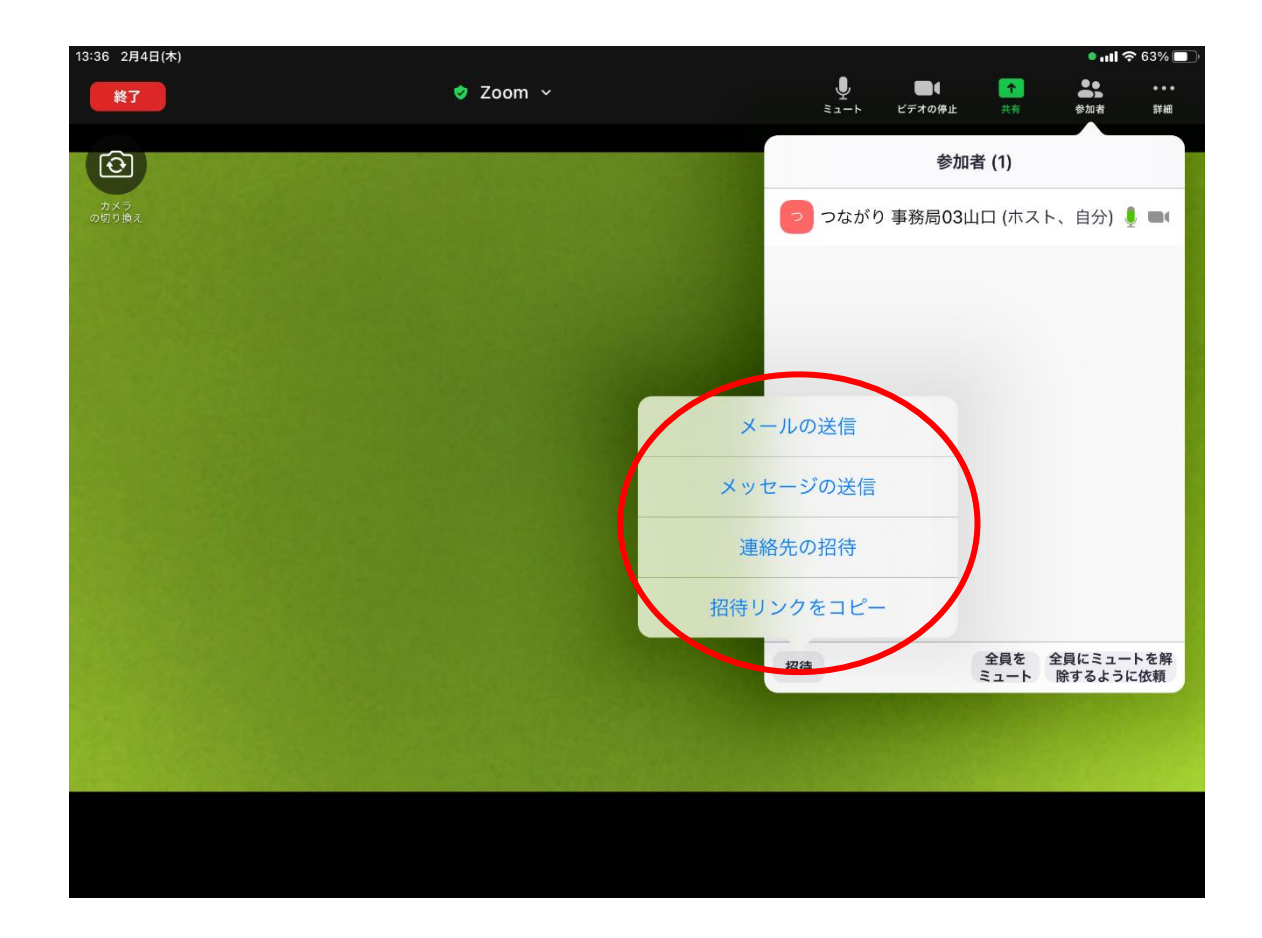

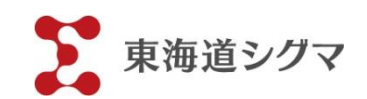

② ミーティング URL を参加者に送る。

→「招待リンクをコピー」ボタンを押し、メールや iMessage にコピーを貼り付け、送り ます。

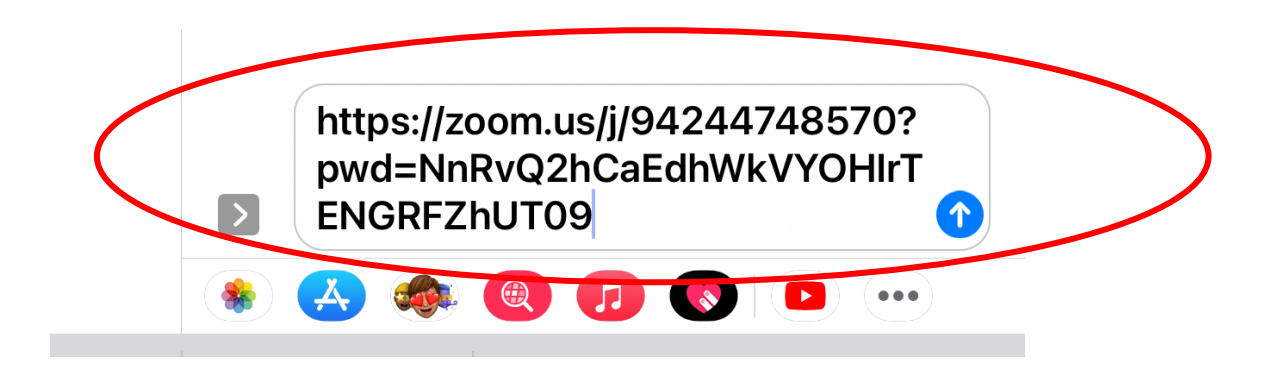

③ ミーティング ID とパスワードを伝えて参加者に入力してもらいます。 →画面中央の「Zoom」をタップして、開いているミーティングの「ミーティング ID」と 「パスコード」をメール、電話などで伝えます(この場合、参加者が直接 ID とコードを Zoom に入力します)。

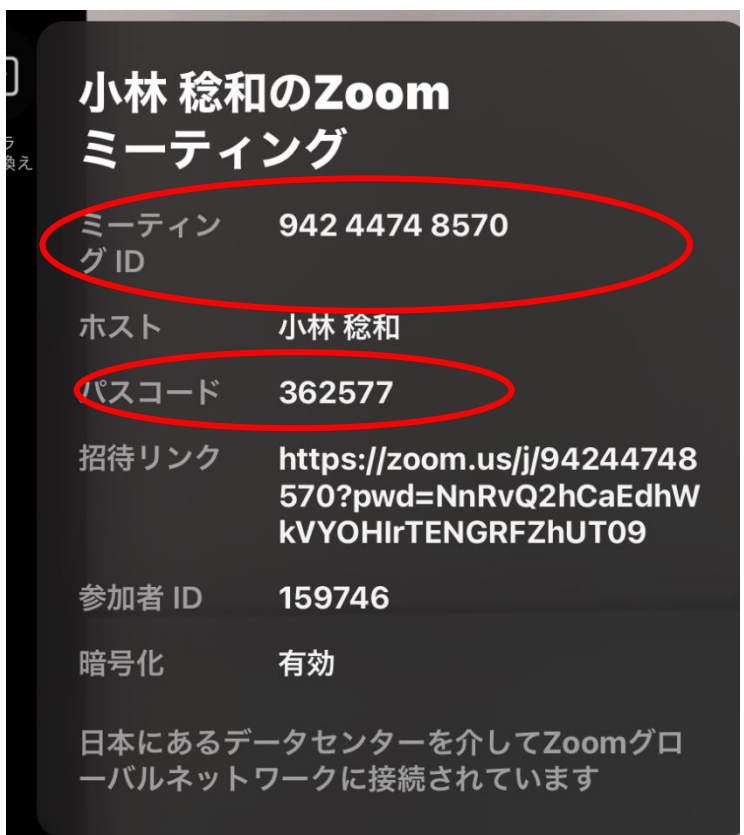

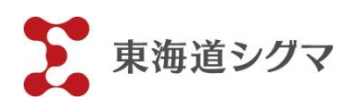

Q ホスト側から参加者のミュートを操作できますか?

「参加者」ボタンから参加者全員の音声を一斉/個別両方でミュートできます。ただし、ミ ュートの解除は、参加者の画面からしかできません。※解除依頼はホスト側からできます。

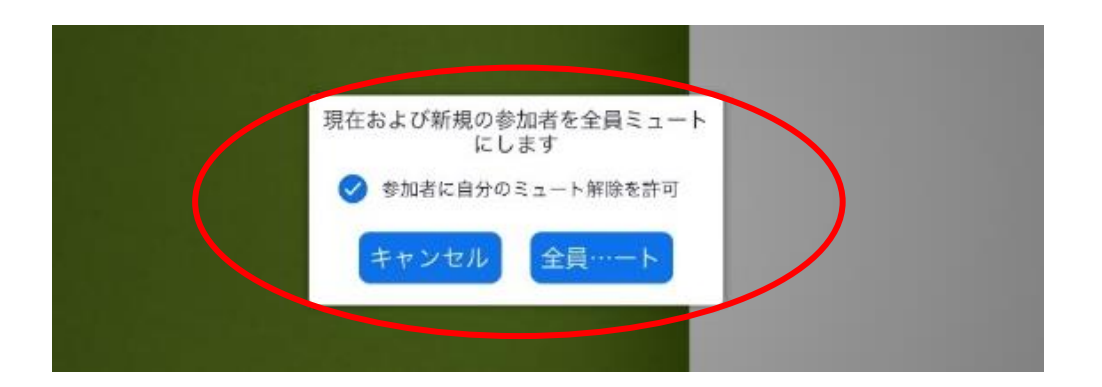

音声の混在を防ぐため、通常は話す人だけミュートを解除して、残りの人はミュートにして おくケースが一般的です。ただし、音声を ON にしていても、ヘッドセット(イヤフォンと マイク)を使えば、周囲の雑音をカットできます。

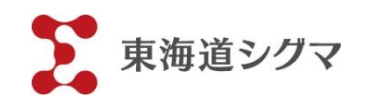

Q ミュートのままコミュニケーションをとるには、どうしたらよいですか?

・画面右上の「詳細」にある「チャット」機能で、テキストをやりとりできます。

・同じく「詳細」にある「手を挙げる」「拍手」「OK」などジェスチャーボタンを押しても、 相手に意図を伝えられます。

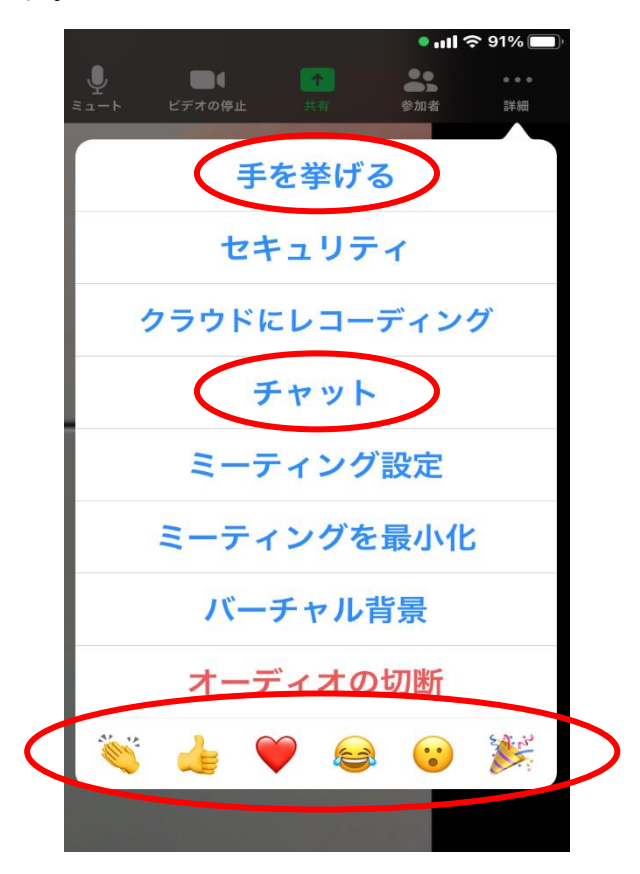

チャットやマークの送信が難しい場合、ミュート中の伝言は、ジェスチャーで伝えてほしい と、事前に参加者にお願いしてください。紙にメモを書いて画面にかざす方法も効果的です。

<ジェスチャーの代表例>

- ・挙手→話したいとき
- ・大きく腕で〇や×を作る→内容が伝わっているかどうかの確認
- ・拍手→賛成

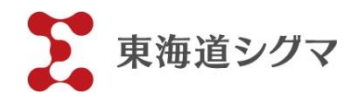

Q ギャラリービューの効果的な使い方を教えてください。

複数の参加者が参加するギャラリービューは、参加者の端末の画面を横向きにしてもらう と、画角が自動的に横長になって余白スペースが減り、顔が大きく映ります。

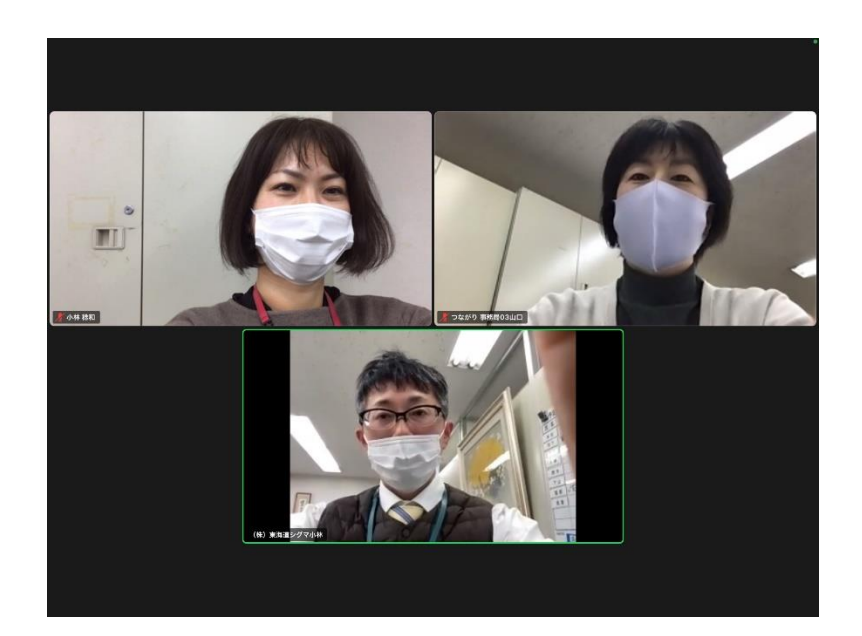

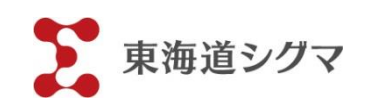

Q 退出時の操作手順を教えてください。

1) 参加者各自が画面左上「退出」ボタンと「会議を退出」ボタンを続けて押す→個別退出

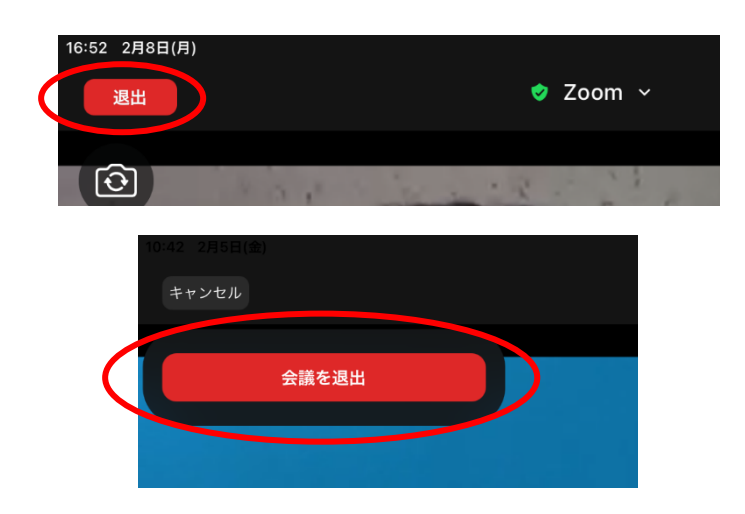

② ホストが画面左上「終了」と「全員に対してミーティングを終了」ボタンを押す

#### →一斉退出

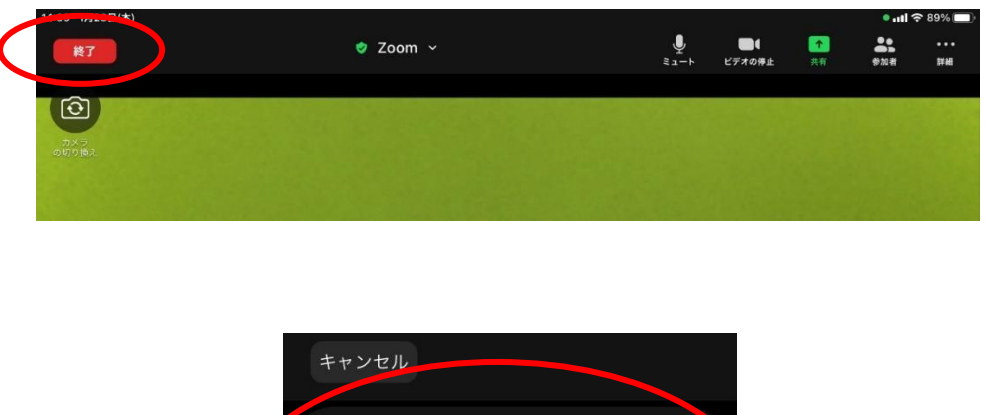

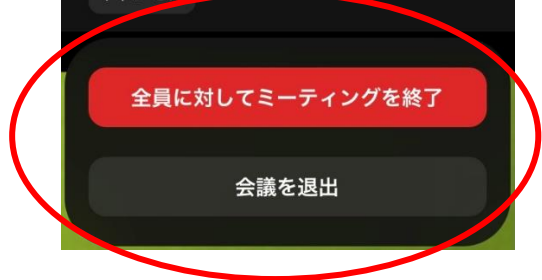

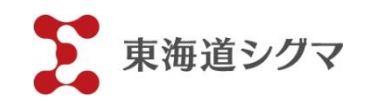

Q 画面はどのように共有しますか?

Zoom を一度最小化し、共有したい写真や画像、映像を立ち上げてから、再度 Zoom を拡大 し、共有の「画面」を押すと、参加者の iPad にもホスト側の画面が映ります。映像を流す 場合は、音声の出力に注意してください(動画ソフトのミュートを解除する必要があります)

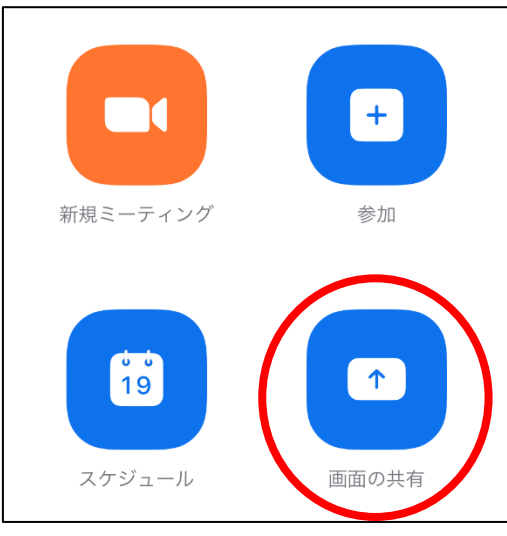

ミーティング立ち上げ前

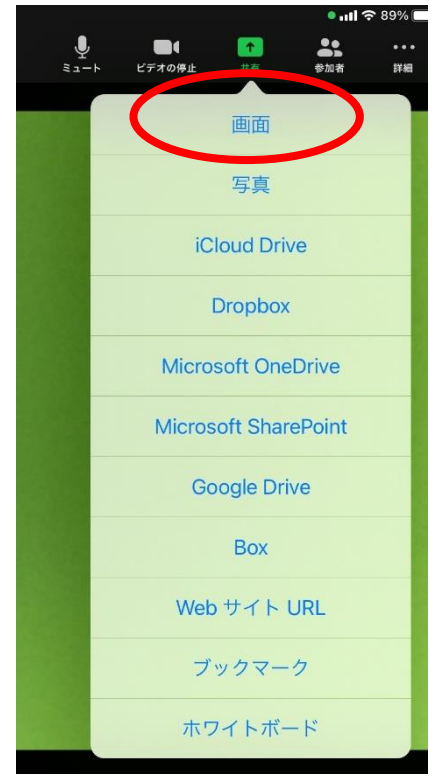

ミーティング立ち上げ後の共有ボタン

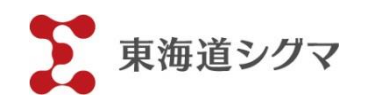

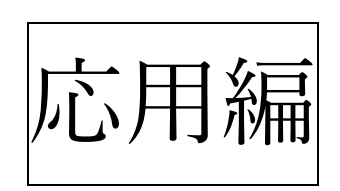

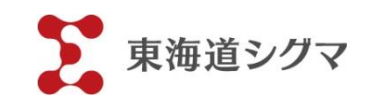

Q ミーティングはどのように録画しますか?

有料アカウントであれば、画面右上の「詳細」の中にある「クラウドにレコーディング」を 押すと録画できます。マイページの「設定」-「記録」で、録画の詳細設定を変更できます。 「スピーカービュー」or「ギャラリービュー」など設定の変更も可能です。

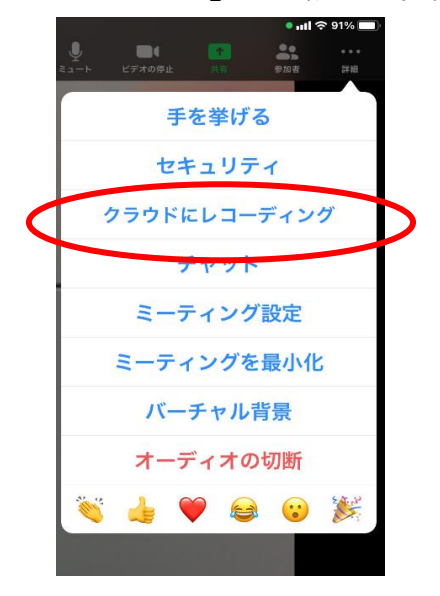

Zoom 内の録画ボタン

無料アカウントの場合、iPad の画面収録機能でも録画ができます。この場合、画面右上を指 でタッチしながら下方に動かして「コントロールセンター」を表示し、二重丸のボタンを押 します。※事前に「設定」(歯車マーク)から「コントロールセンター」の設定に入り、「画面 収録」ボタンを入れておく必要があります。

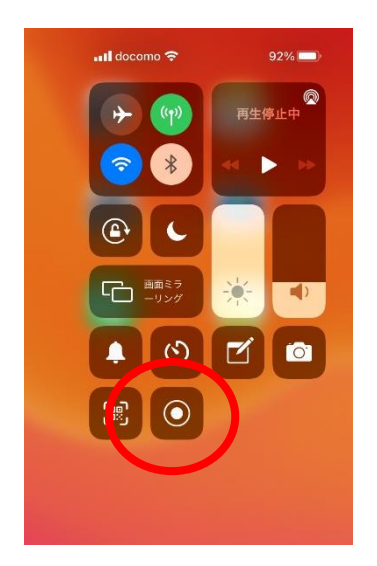

iPad の画面収録ボタン(画面右上をスワイプ)

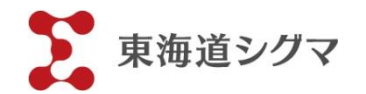

Q 録画したデータはどこで確認できますか?

クラウド録画を終了すると、録画したデータを格納しているクラウドの URL が、登録した メールに送られてきます。ウェブのマイページでも録画データを閲覧できます。

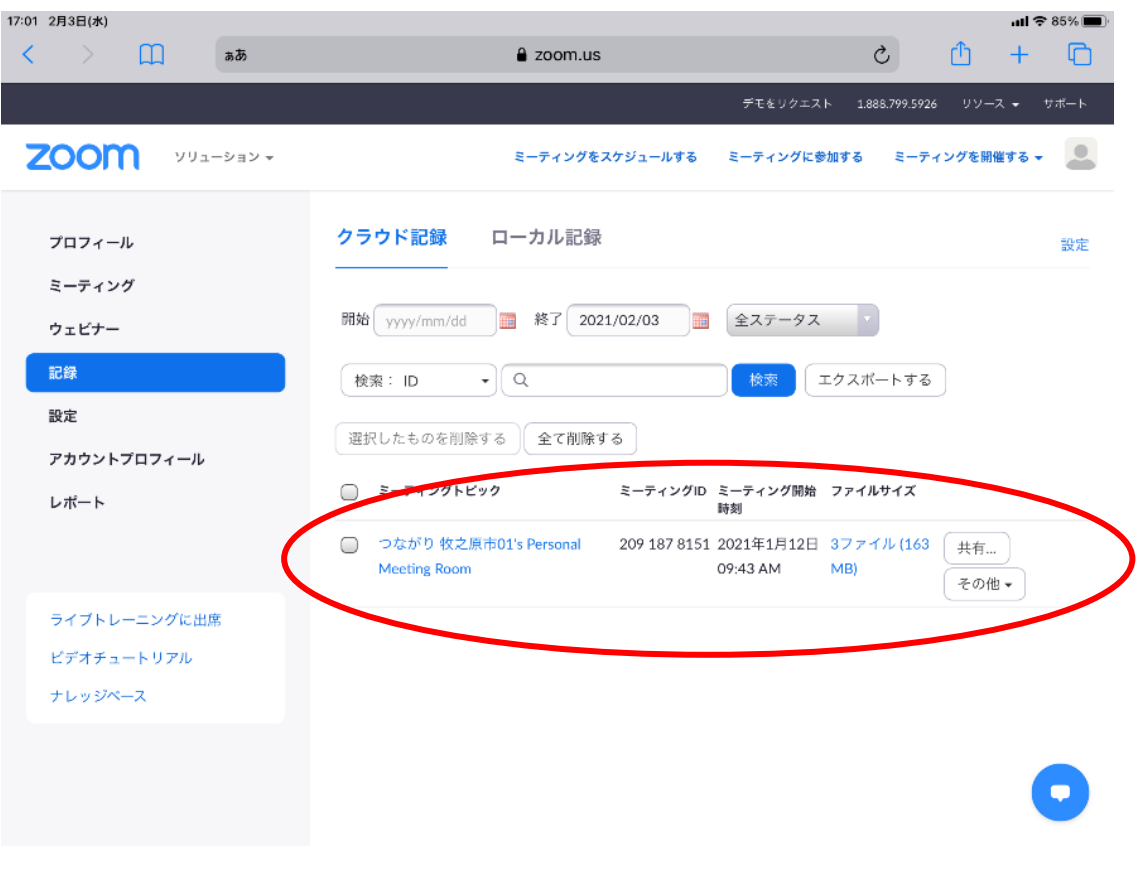

無料アカウントの録画データは「写真」アプリに入っています。

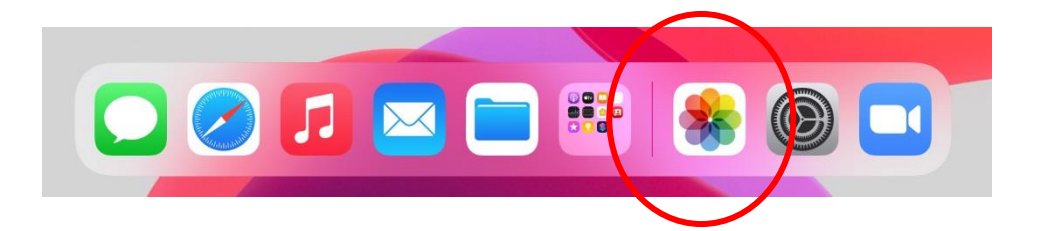

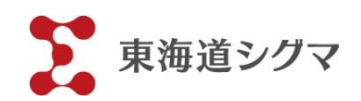

Q ビデオ通話以外の利用方法を教えてください。

Zoom を立ち上げて、左側に表示される「チャット」機能を使えば、Zoom を立ち上げなく ても、ショートメッセージのやりとりを楽しめます。ミーティング開催中のチャットとは別 機能になります。

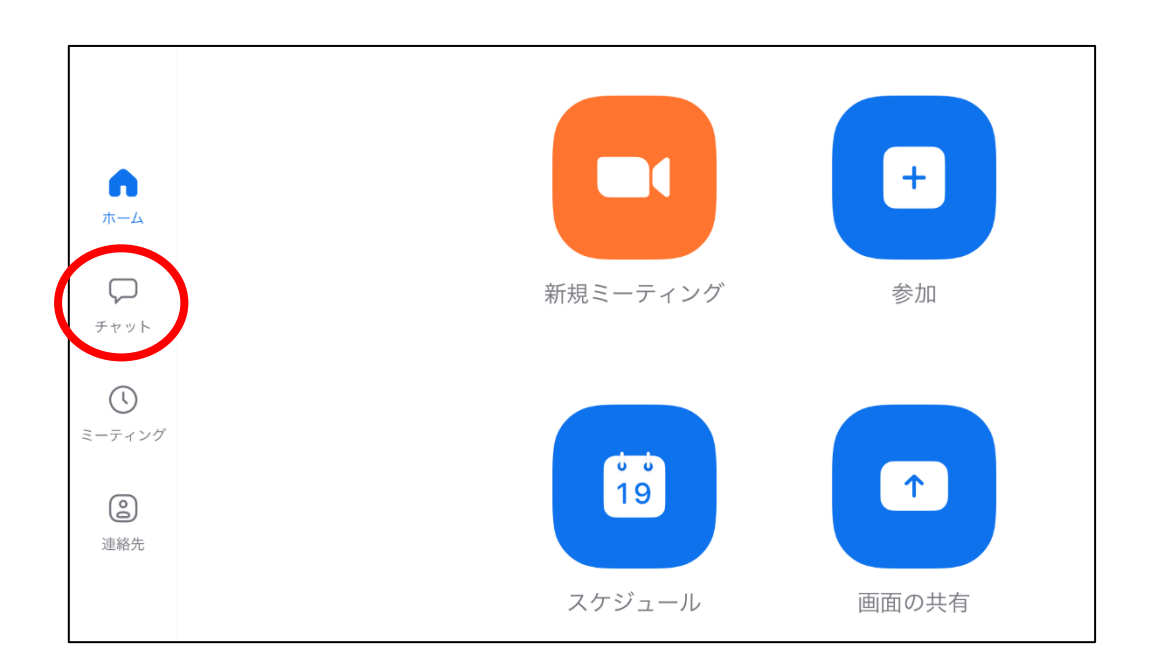

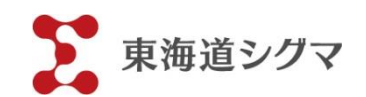

Q ブレイクアウトルーム(分科会機能)は利用できますか?

iPad の Zoom アプリは、残念ながらブレイクアウトルームに対応していません。パソコン 端末をホスト機にすると「ブレイクアウトルーム」マークが画面下部に表示されます。その マークを押すと、分室を作成し、参加者を振り分けられる画面(ポップアップ)が表示され ます。

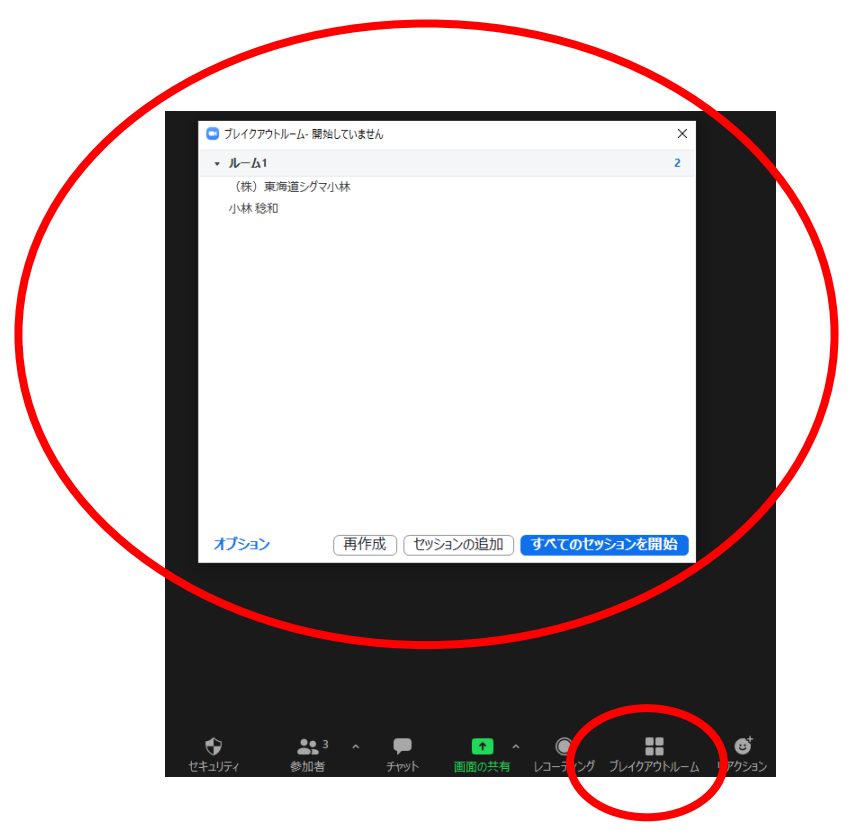

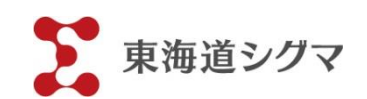

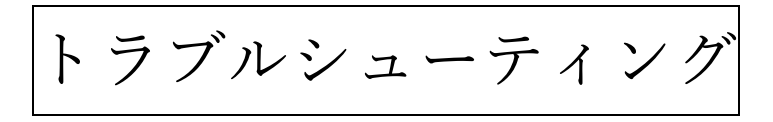

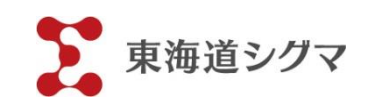

トラブルシューティング 4-1

Q 参加者と音声のやりとりができません。

ミュート中、あるいは iPad の音量が最小以外であれば、参加者が「インターネットを使用 した通話」を選択せず、音声機能が ON になっていない可能性があります。その場合は、画 面上部のマイクマークが、ヘッドフォンマークになっています。

音声が通じない参加者には、ヘッドフォンマークかマイクマークか確認を促し、ヘッドフォ ンマークの場合は、そのマークを押してポップアップの「インターネットを使用した通話」 を押すように依頼してください。音声機能が ON になると、マイクマークに代わります。

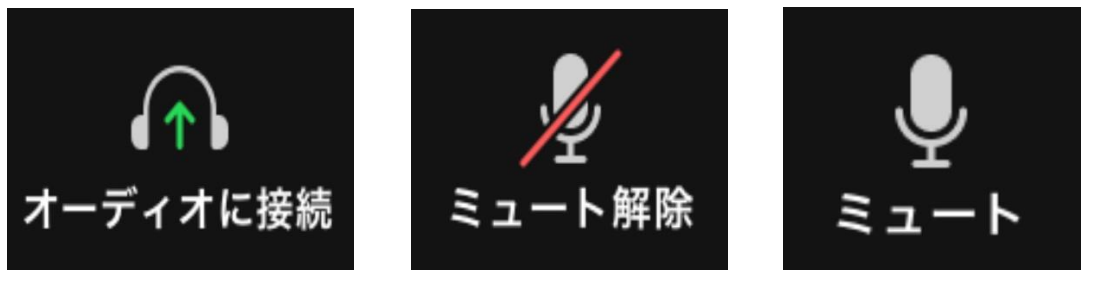

音声機能 OFF 音声機能 ON/マイク OFF 音声機能 ON/マイク ON

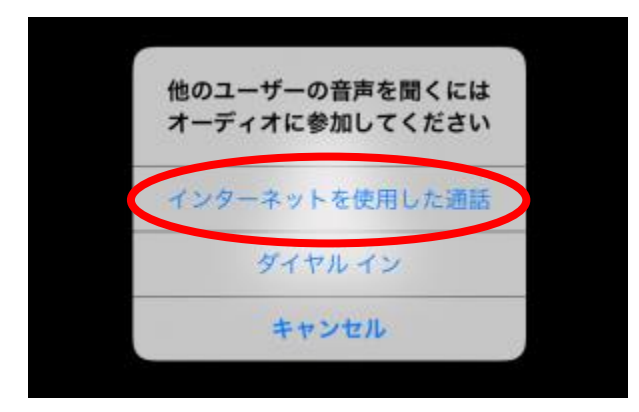

→①「オーディオに接続」ボタンを押す ③ 「インターネットを使用した通話」を押す

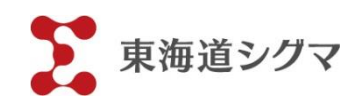

トラブルシューティング 4-2

Q インターネットにつながりません。

- ① 立地条件などで通信環境が悪い可能性があります。携帯電話の電波が入りやすい別の場 所に移動してください。
- ② iPad のモバイルデータ通信のチェックがはずれている可能性があります。

対処法1

画面右上を指でタッチしながら下方に動かし、「コントロールセンター」を表示します。ア ンテナボタンを押して緑色にします。緑色なら通信中です。何もない部分をタッチすると元 の画面に戻ります。その後、再度 Zoom に接続してください。

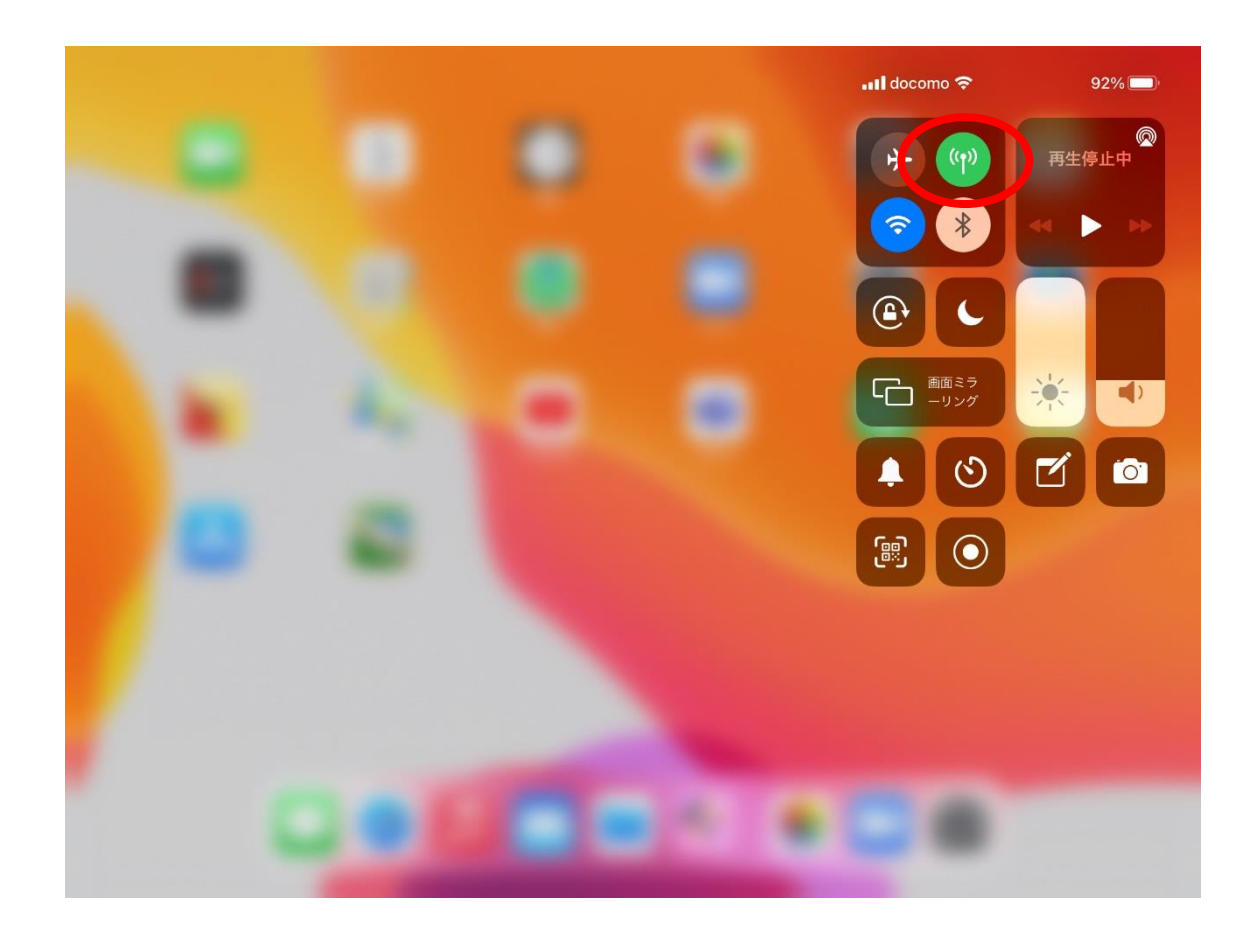

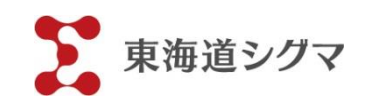

対処法2

ホーム画面にある設定(歯車マーク)ボタンを押し、モバイルデータ通信から、ドコモを表 示させ、「✓」を入れてください。

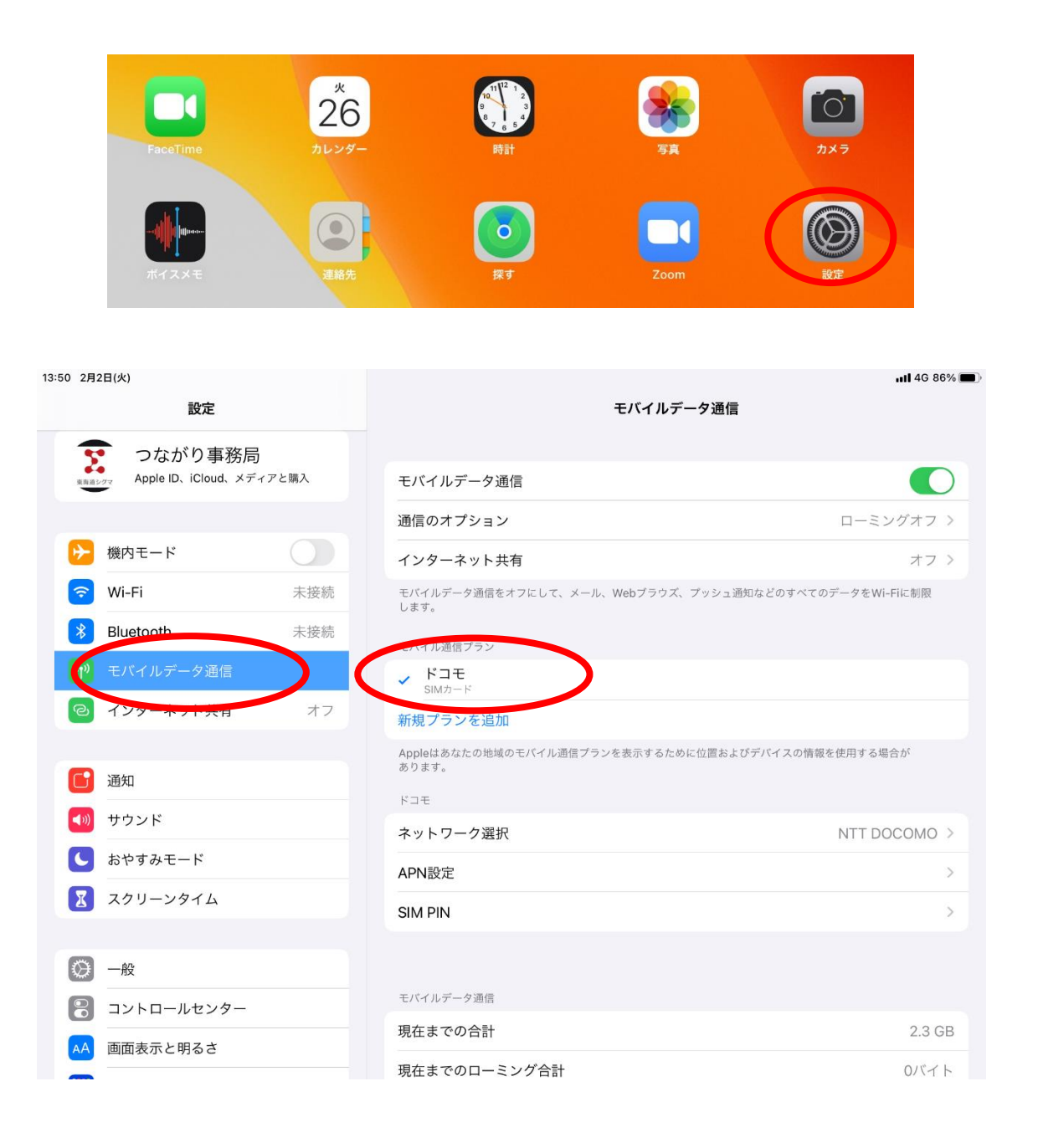

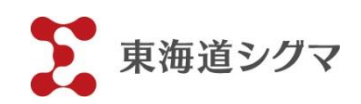

トラブルシューティング 4-3 Q プロジェクターに画像が映りません。

接続がうまくいっていないか、非純正品の場合、変換アダプタが直接電源につながっていな い可能性があります。変換アダプタから iPad の充電器を電源に直接つなげてください。(参 照 1-5)

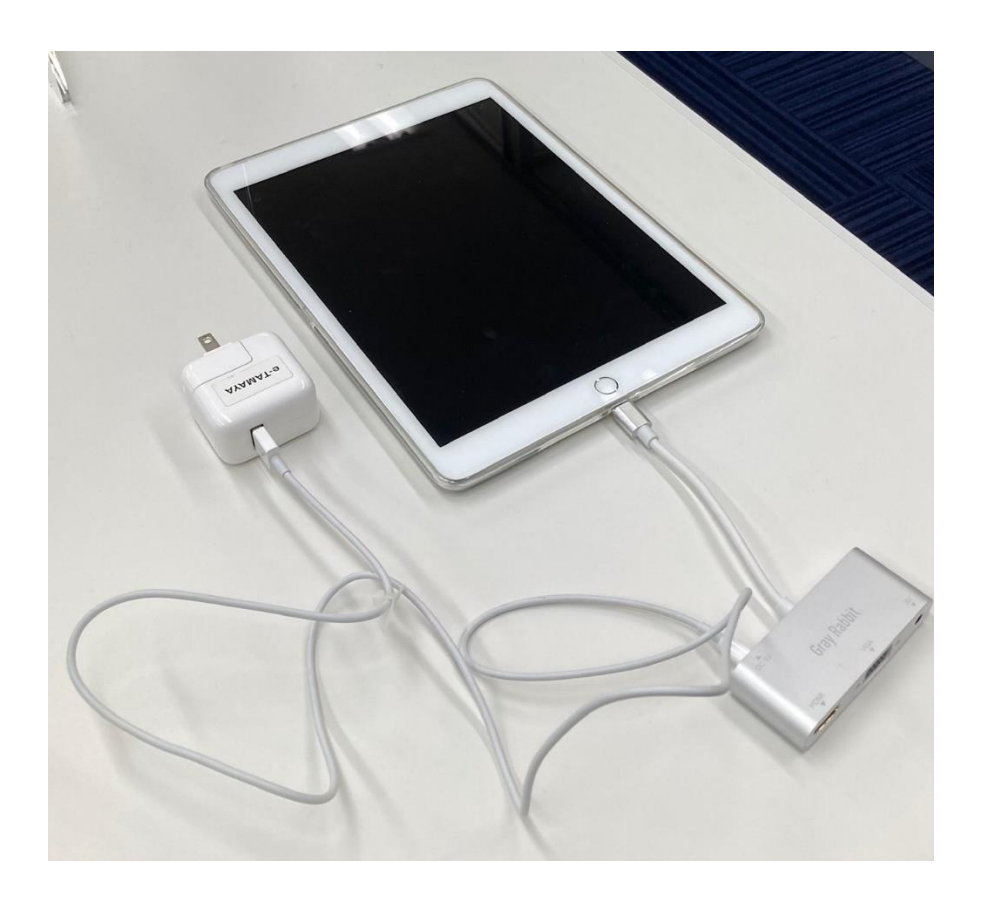

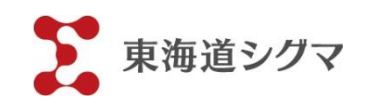